Fingon kevätkokous järjestetään etäyhteyksin, Zoom-ohjelmalla, jonka voi ladata koneelle tai käyttää myös selaimen kautta (katso kuva alla). Kokouslinkki lähetetään kaikille määräaikaan mennessä ilmoittautuneille sähköpostilla.

**Sisäänkirjautuminen alkaa tiistaina 24.5.2022 klo 12:30.** Suosittelemme vahvasti sinua kirjautumaan sisään jo klo 12:45, jotta pystymme yhdessä varmistamaan, että tekniikka toimii kaikkien osalta. Ennen kokousta ohjeistamme, miten kukin voi testata oman mikrofoninsa sekä kameransa toiminnan.

## **Ohjeita osallistumiselle:**

- Varmista, että nimesi näkyy muodossa etunimi + sukunimi. Lisää nimesi perään myös edustamasi järjestön nimi.
- Pidä oma mikrofonisi vaiennettuna (mutella) aina silloin, kun et itse puhu. Näin vältytään ylimääräiseltä taustamelulta.
- Kun et itse ole äänessä, myös kameran voi hyvin pitää poissa päältä.
- Puheenvuoroa voi pyytää esimerkiksi viittaamalla. Se tapahtuu, kun painat *participants*-painiketta, jolloin ruudulle avautuu ikkuna, jossa on lista kaikista osallistujista sekä listan alla *Raise hand* painike (kuvallinen ohjeistus alla). Puheenvuoron voit pyytää myös chat-ikkunassa (kuvallinen ohjeistus alla) kirjoittamalla esim. "puheenvuoro" tai "pv". Puheenjohtaja huolehtii, että puheenvuoroja otetaan tasapuolisesti salista ja etäyhteyksin. Kerro puheenvuorosi aluksi nimesi ja mitä jäsenjärjestöä edustat.
- Työjärjestyspuheenvuoron voit pyytää chatissa kirjoittamalla "työjärjestyspuheenvuoro", "työjärjestys" tai "tpv". Työjärjestyspuheenvuorot koskevat teknisiä ongelmia tai esimerkiksi tarvetta ohjeiden tarkennukselle. Ne voidaan ottaa varsinaisen puheenvuorojonon ohi.
- Chat-ikkunaa käytetään myös mahdollisissa äänestyksissä.
- **Muistathan Ilmoittaa tekstiviestillä Marjo Martinille, puh. 050 317 6694 sekä kokouksesta poistumisestasi että kokoukseen palaamisestasi**.

Mikäli teillä ilmenee vielä jotain kysyttävää, laitattehan viestiä Mika Välitalolle, mika.valitalo@fingo.fi. Hän auttaa myös teknisissä kysymyksissä, jos jotain ongelmia ilmenee kirjautumisen yhteydessä.

## **Kuvallisia ohjeita Zoom-ohjelman käyttöön löydät seuraavalta sivulta.**

## Miten avaat Zoomin selaimessa?

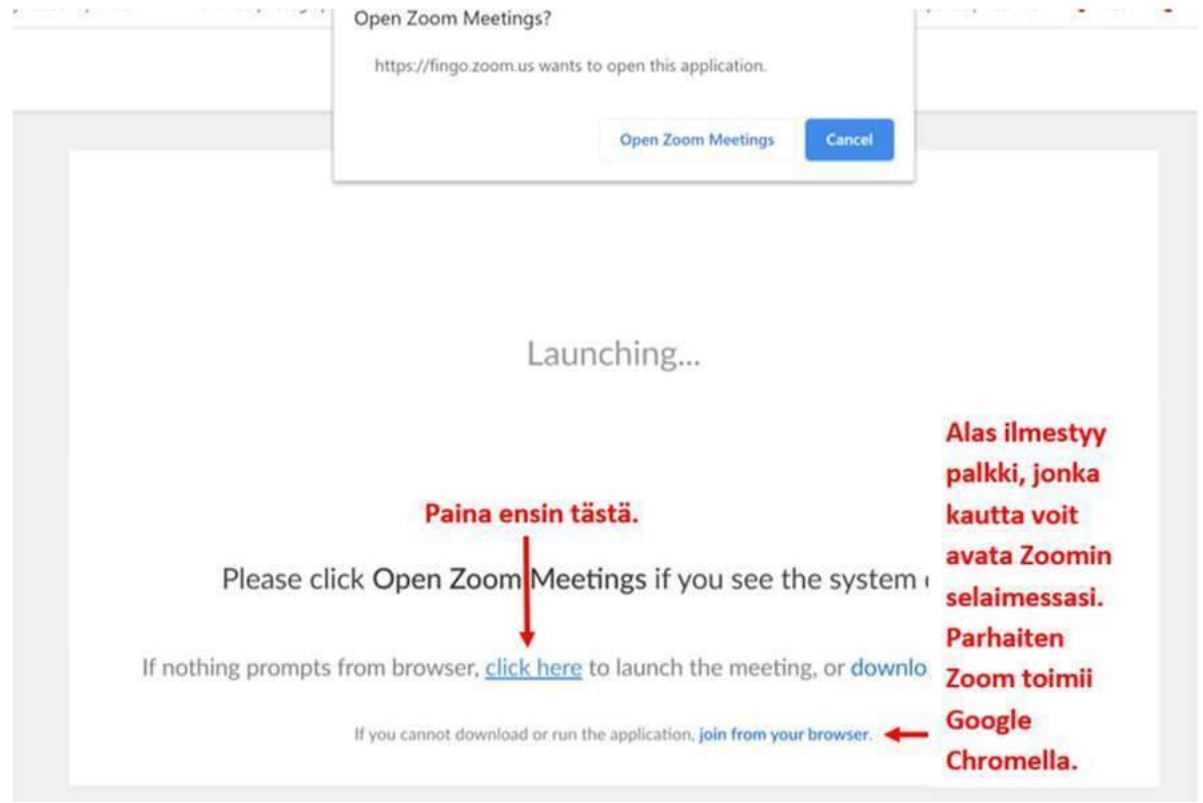

Zoomin eri toiminnot ja puheenvuoron pyytäminen, raise hand -painikkeella.

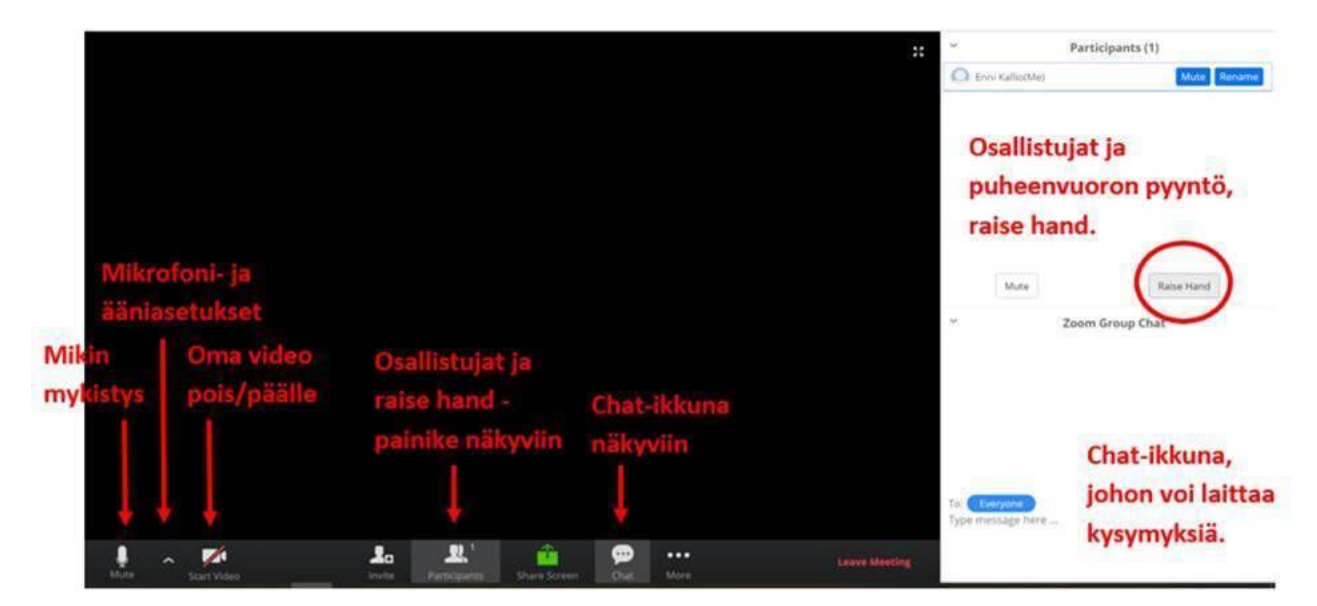